# RALOY

# **User Manual**

### Basic Style KVM Switch 1U KVM Switch with DB-15 Connections

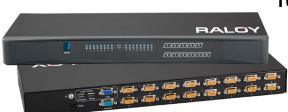

#### **Options :**

- » KVM Over IP
- » Remote Console
- » 8 or 16 port
- » Single or Multi-User

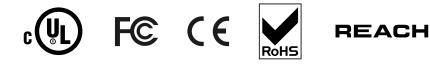

# Contents

| Safety Notice                                                                                                    | iii                         |
|----------------------------------------------------------------------------------------------------|-----------------------------|
| <ul> <li>1 Product Overview</li> <li>1-1 Package Content (Standalone KVM)</li> <li>1-2 Package Content (Integrated KVM)</li> <li>1-3 Basic Style KVM Table</li> </ul>                                                                       |                             |
| <ul> <li>2 Installation</li> <li>2-1 Before Installation</li> <li>2-2 Unpacking the Unit</li> </ul>                                                                                                    |                             |
| <ul> <li>2-3 Installation Instructions (Standalone KVM)</li> <li>2-4 KVM Port &amp; CATx Dongle Connection</li> <li>2-5 Cascading the KVM</li> <li>2-6 Local and Remote Console Diagram</li> <li>2-7 Connecting a Remote Console</li> </ul> |                             |
| <ul> <li>3 Operation</li> <li>3-1 KVM Button</li> <li>3-2 Password</li> <li>3-3 On-Screen Display (OSD)</li> <li>3-4 IP Operations</li> <li>3-5 Hotkeys for KVM &amp; Remote Console</li> </ul>                                             |                             |
| <ul> <li>4 Product Specifications</li> <li>4-1 Specifications Table</li> <li>4-2 DC Power: 12V, 24V, 48V Input</li> </ul>                                                                                                    |                             |
| 5 Important Information<br>Warranty Information<br>What the Warranty Does Not Cover<br>Regulatory Notices Federal Communications Com<br>Legal Information                                                                                   | 14<br>15<br>mission (FCC)15 |

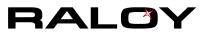

# **Safety Notice**

### Please read the following before using your Raloy unit:

- Unplug equipment before cleaning. Don't use liquid or spray detergent; use a moist cloth.
- Keep equipment away from excessive humidity and heat. Preferably, keep it in an air-conditioned environment with temperatures not exceeding 40° Celsius (104° Fahrenheit).
- When installing, place the equipment on a sturdy, level surface to prevent it from accidentally falling and causing damage to other equipment or injury to persons nearby.
- When the equipment is in an open position, do not cover, block or in any way obstruct the gap between it and the power supply. Proper air convection is necessary to keep it from overheating.
- Arrange the equipment's power cord in such a way that others won't trip or fall over it.
- If you are using a power cord that didn't ship with the equipment, ensure that it is rated for the voltage and current labeled on the equipment's electrical ratings label. The voltage rating on the cord should be higher than the one listed on the equipment's ratings label.
- Observe all precautions and warnings attached to the equipment.
- If you don't intend on using the equipment for a long time, disconnect it from the power outlet to prevent being damaged by transient over-voltage.
- Keep all liquids away from the equipment to minimize the risk of accidental spillage. Liquid spilled on to the power supply or on other hardware may cause damage, fire or electrical shock.
- Only qualified service personnel should open the chassis. Opening it yourself could damage the equipment and invalidate its warranty.

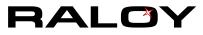

# **1 Product Overview**

## 1-1 Package Content (Standalone KVM)

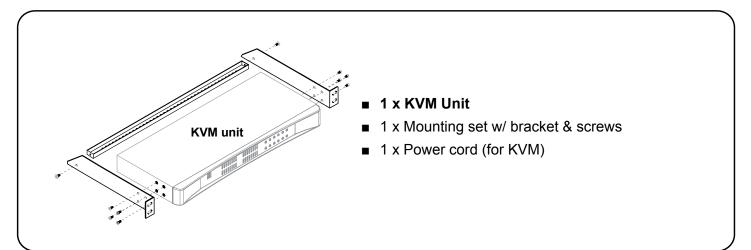

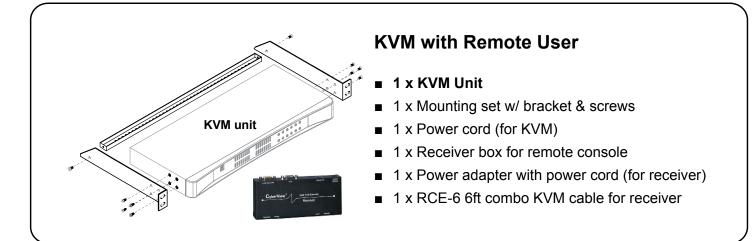

## 1-2 Package Content (Integrated KVM)

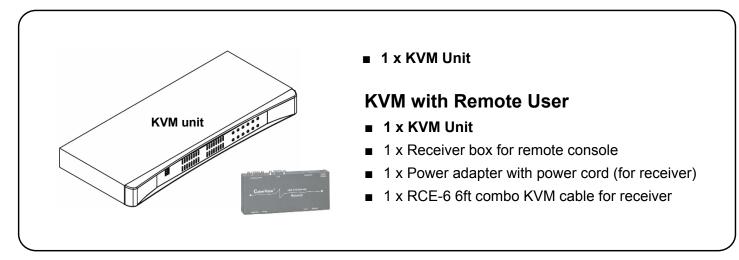

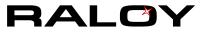

## 1-3 Basic Style KVM Table

#### www.Raloy.com/support/downloads.html

| Multi-User Matrix | Part Numbers | Concurrent Users | Local | Remote |   | Ports |
|-------------------|--------------|------------------|-------|--------|---|-------|
|                   | KVM21016*    | 2                | 1     | 1      | 0 | 16    |
|                   | KVM31116*    | 3                | 1     | 1      | 1 | 16    |
|                   | KVM32016*    | 3                | 1     | 2      | 0 | 16    |
|                   | KVM42116*    | 4                | 1     | 2      | 1 | 16    |
|                   | KVM41216*    | 4                | 1     | 1      | 2 | 16    |
|                   | KVM43016*    | 4                | 1     | 3      | 0 | 16    |
| Single User       | Part Numbers | Concurrent Users | Local | Remote |   | Ports |
|                   | KVM10008*    | 1                | 1     | 0      | 0 | 8     |
|                   | KVM10016*    | 1                | 1     | 0      | 0 | 16    |
|                   | KVM10108*    | 1                | 1     | 0      | 1 | 8     |
|                   | KVM10116*    | 1                | 1     | 0      | 1 | 16    |
|                   | KVM11008*    | 1                | 1     | 1      | 0 | 8     |
|                   | KVM11016*    | 1                | 1     | 1      | 0 | 16    |

\* Replace with either an e for the touchpad or b for the trackball. i.e. RNX119-KVM10108e

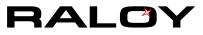

# **2** Installation

## 2-1 Before Installation

- It is very important to mount the equipment in a suitable cabinet or on a stable surface.
- Make sure the place has a good ventilation, is out of direct sunlight, away from sources of excessive dust, dirt, heat, water, moisture and vibration.

## 2-2 Unpacking the Unit

The equipment comes with the standard parts shown in package content. Check and make sure they are included and in good condition. If anything is missing, or damaged, contact Raloy immediately.

## 2-3 Installation Instructions (Standalone KVM)

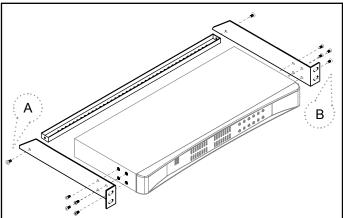

### Step 1

Install each bracket using the screws provided.

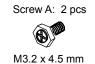

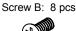

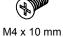

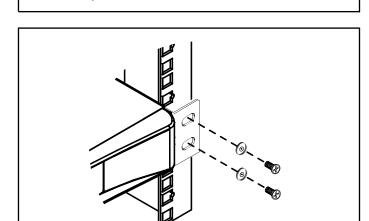

### Step 2

Mount the KVM into the rack.

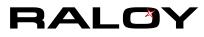

## 2-4 KVM Port & CATx Dongle Connection

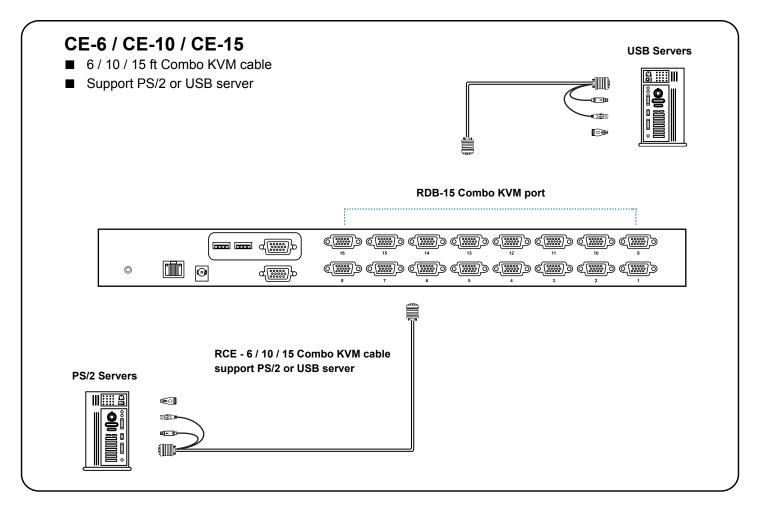

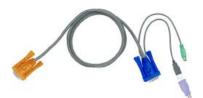

### RCE-6 / RCE-10 / RCE-15 Combo KVM Cable

- 6 / 10 / 15 ft. Combo KVM cable
- Supports PS/2 or USB server

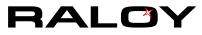

## 2-5 Cascading the KVM

Raloy KVMs CATx10008 / CATx10016 / CATx10032 can be cascaded.

- Cascade up to 8 levels (256 servers max)
- Cascade multiple KVM Switches with RCBC-6 cascade cable.

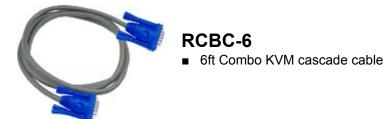

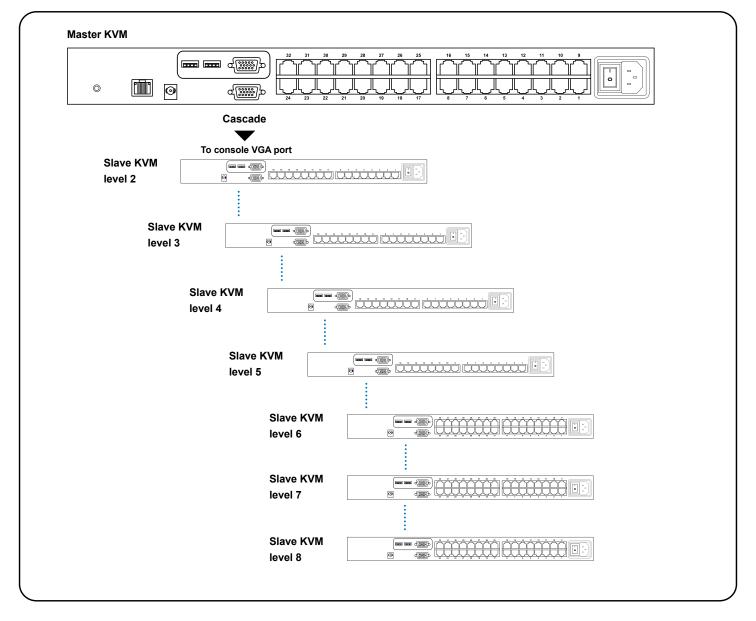

When multiple CATx KVMs cascade together, the master KVM at level 1 will take all control of other slave KVM switches (e.g. level 2 to 8).

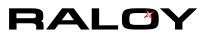

## 2-6 Local and Remote Console Diagram

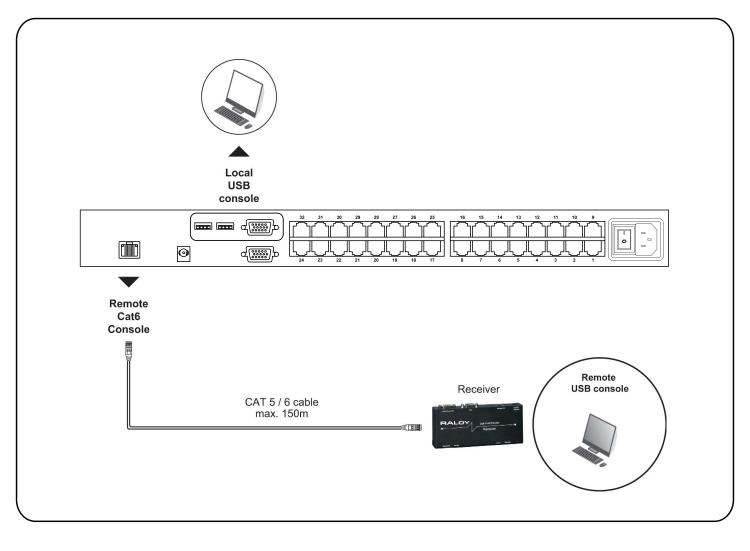

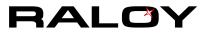

## 2-7 Connecting a Remote Console

| Receiver                                                                                                    |       | Local<br>Computer | Monitor | Remo         | te I/O        |       |
|----------------------------------------------------------------------------------------------------|-------|-------------------|---------|--------------|---------------|-------|
| sour Corporation and a state of the state of the state of | Front | Q                 |         |              |               | Power |
|                                                                                                    |       |                   |         |              |               |       |
| Rector Nam                                                                                                    | Rear  | USB               |         | <br>Local    | CCC<br>Remote |       |
|                                                                                                    |       |                   |         | Button<br>to | Button        |       |

The receiver provides a hotkey function for remote console.

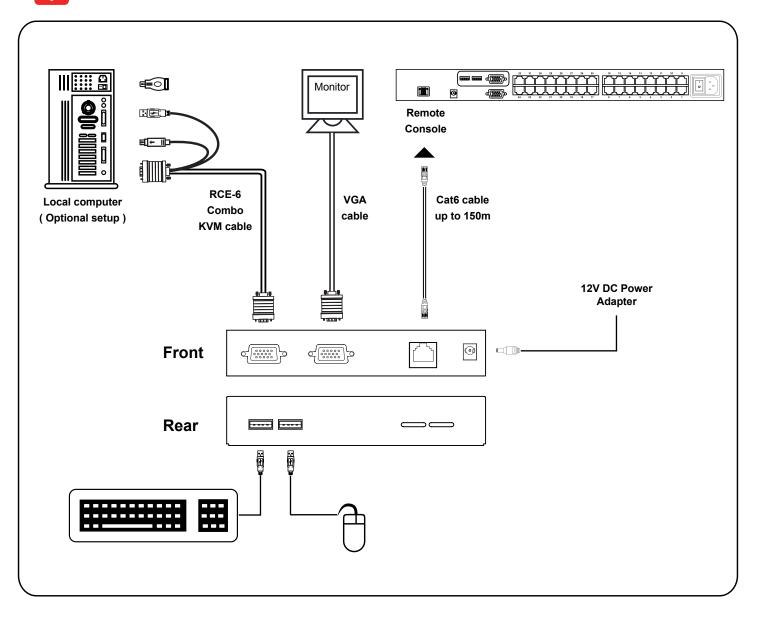

# **3 Operation**

## 3-1 KVM Button

### **Power ON**

- Turn off all servers and KVM switches
- Make sure all cables / connectors are properly connected
- Power ON sequence
  - 1. Turn on Rack Monitor (if applicable)
  - 2. Turn on KVM switch
  - 3. Turn on Servers

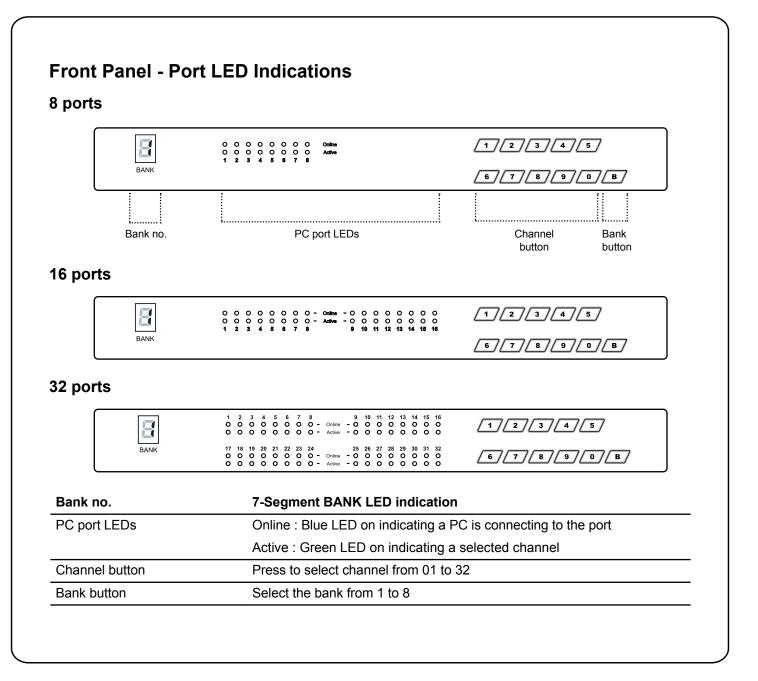

## 3-2 Password

The password is enabled by default. The default password is "00000000" (Do not use "0" on number pad)

#### Enable password

- 1. Press the KVM hotkey Scroll Lock + Scroll Lock + U
- 2. Logout of the KVM by pressing the hotkey Scroll Lock + Scroll Lock + P
- 3. In SUPERVISOR level, enter "00000000" in both the user name & password fields (Do not use "0" on number pad)
- 4. In USER level, press Space bar + Enter in user name & password field
- 5. Note: The system will automatically logout after 10 minutes of inactivity

#### Set your own user name & password

- 1. Login to the KVM on the SUPERVISOR level by entering "00000000" in user name & password fields
- 2. Open KVM OSD menu by pressing the KVM hotkey Scroll Lock + Scroll Lock + Space Bar
- 3. Press F1 to access the MAIN MENU
- 4. Select "USER SECURITY"
- 5. Set password in SUPERVISOR & USER level
  - a. In the left-top row "S" (SUPERVISOR), press Enter to set your own user name & password
  - b. In the row 1 to 8 (USER), press Enter to set your own user name & password
- 6. Press Enter to save the new password setting or press Esc to cancel the editing without saving changes
  - a. Note: Blank has underscore, while SPACE doesn't have one
  - b. Press any alphanumeric key to move to next input item. SPACE is treated as a valid character

#### Change your password

- 1. Login to the KVM in SUPERVISOR level by entering your user name & password
- 2. Open KVM OSD menu by pressing the KVM hotkey Scroll Lock + Scroll Lock + Space Bar
- 3. Press F1 to access the MAIN MENU
- 4. Select "USER SECURITY"
- 5. Change password in SUPERVISOR & USER level
  - a. In the left-top row "S" (SUPERVISOR), press Enter to change your user name & password
  - b. In the row 1 to 8 (USER), press Enter to change your user name & password
- 6. Press Enter to save the new password setting or press Esc to cancel the editing without saving changes
  - a. Note: Blank has underscore, while SPACE doesn't have
  - b. Press any alphanumeric key to move to next input item. SPACE is treated as a valid character

#### Disable your password

- 1. Press the KVM hotkey Scroll Lock + Scroll Lock + U
- 2. Logout of the KVM by pressing the KVM hotkey Scroll Lock + Scroll Lock + P
- 3. You don't need user name & password to access the KVM OSD menu

#### Forgot your password

Please contact your supplier for further support

#### Please Note:

- You must press the KVM hotkey within 2 seconds
- A beep sound will be heard upon pressing KVM hotkey

## 3-3 On-Screen Display (OSD)

| OSD Menu                | PORT NAME                                                                                                    |  |  |  |
|-------------------------|----------------------------------------------------------------------------------------------------|--|--|--|
|                         | BANK:1       F1:MENU         01☆       SYSTEM       01         02☆       SYSTEM       02         03☆       SYSTEM       03         04☆       SYSTEM       04         05☆       SYSTEM       05         1/4 : SELECT       06☆       SYSTEM         06☆       SYSTEM       06         07☆       SYSTEM       07         BANK SELECT       06 |  |  |  |
| OSD operation           | 08☆ SYSTEM 08<br>USER :<br>SUPERVISOR<br>SCAN TIME :<br>10 SEC FW1V3                                                                                                    |  |  |  |
| next to the system name | The PC is powered on                                                                                                    |  |  |  |
| next to the system name | The PC is selected                                                                                                    |  |  |  |
| F1                      | Access F1 MAIN MENU                                                                                                    |  |  |  |
| F2                      | Logout of the OSD menu                                                                                                    |  |  |  |
| F3                      | Previous menu                                                                                                    |  |  |  |
| Esc                     | Cancel / Quit                                                                                                    |  |  |  |
| Enter                   | Complete / Switch to selected port                                                                                                    |  |  |  |
| <b>★</b> / <b>↓</b>     | Switch to previous or next port                                                                                                    |  |  |  |
| PgUp/PgDn               | Switch to previous bank or next bank                                                                                                    |  |  |  |
| 1/2/3/4                 | Display port 01 ~ 08 / 09 ~ 16 / 17 ~ 24 / 25 ~ 32<br>Remark: Display port 17 ~ 32 for 32 port model only                                                                                                    |  |  |  |

| <sup>-</sup> 1 Main Menu | MAIN MENU 🖘 🗙 X                     |  |
|--------------------------|-------------------------------------|--|
|                          | SELECT OPTION :                     |  |
|                          | 01 LANGUAGE                         |  |
|                          | 02 PORT NAME EDIT<br>03 PORT SEARCH |  |
|                          | 04 USER SECURITY                    |  |
|                          | 05 ACCESS LIST                      |  |
|                          | 06 HOTKEY                           |  |
|                          | 07 TIME SETTINGS<br>08 OSD MOUSE    |  |
|                          | 08 OSD MOUSE                        |  |
| 1 LANGUAGE               | OSD language change                 |  |
| 2 PORT NAME EDIT         | Define port name                    |  |
| 3 PORT SEARCH            | Quick searching by port name        |  |
| 4 USER SECURITY          | Change password                     |  |
| 5 ACCESS LIST            | Define user access authority        |  |
| 6 HOTKEY                 | Change hotkey                       |  |
| 7 TIME SETTINGS          | Modify scan display time interval   |  |
| 08 OSD MOUSE             | Modify OSD mouse speed              |  |

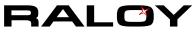

## 3-4 IP Operations

Please refer to the IP Manual for information on how to set-up and use the IP functions on compatible Raloy KVM Switches. The IP Manual can be found at <a href="http://www.Raloy.com/files/Raloy-KVM-IP-Manual.pdf">www.Raloy.com/files/Raloy-KVM-IP-Manual.pdf</a>

## 3-5 Hotkeys for KVM & Remote Console

| Local Console Hotkey                            | Function                                                                 |
|-------------------------------------------------|--------------------------------------------------------------------------|
| Scroll Lock + Scroll Lock + Space Bar           | Calling OSD menu                                                         |
| Right-button mouse + Esc                        | Calling OSD menu                                                         |
| Scroll Lock + Scroll Lock +                     | Switch to previous port                                                  |
| Scroll Lock + Scroll Lock +                     | Switch to next port                                                      |
| Scroll Lock + Scroll Lock + PgUp / PgDn         | Switch to previous bank or next bank                                     |
| Scroll Lock + Scroll Lock + Bank no. + Port no. | Switch to specific port                                                  |
| Scroll Lock + Scroll Lock + B                   | Turn the buzzer ON and OFF * Default the buzzer is ON                    |
| Scroll Lock + Scroll Lock + P                   | Logout the KVM if password security is ON.<br>Show up the status windows |

#### Advance hotkeys (for Supervisor login only)

| Scroll Lock + Scroll Lock + S | Activate auto-scan mode for connected servers<br>*Press any key to exit the auto-scan mode                        |
|-------------------------------|----------------------------------------------------------------------------------------------------|
| Scroll Lock + Scroll Lock + R | Reset all the KVM settings to factory default<br>*Except User Security settings                                   |
| Scroll Lock + Scroll Lock + U | Disable and enable password security<br>*Default security is ON                                                   |
| Scroll Lock + Scroll Lock + L | To enable / disable the screen saving function<br>and 10 minutes auto-logout<br>*Default the screen saving is OFF |

#### Note:

■ Example of "Scroll Lock + Scroll Lock + Bank no. + Port no."

- Bank No. : 1 to 8
- Port No. : 01 to 32
- e.g. Bank 1 Port 4 : Scroll Lock + Scroll Lock + 1 + 0 + 4
- e.g. Bank 2 Port 16 : Scroll Lock + Scroll Lock + 2 + 1 + 6
- You must press the hotkey within 2 seconds
- A beep sound will be heard for successful entering
- The numeric keypad is not supported, while in OSD screen, the arrow keys, PgUp, PgDn, and Enter keys are supported

| Remote Console Hotkey         | Function                                                                                |
|-------------------------------|-----------------------------------------------------------------------------------------|
| Scroll Lock + Scroll Lock + C | Toggle switch between remote & local port                                               |
| Scroll Lock + Scroll Lock + Q | Turn the buzzer ON & OFF<br>*Default the buzzer is ON                                   |
| Scroll Lock + Scroll Lock + S | Activate auto-scan mode for remote & local port<br>*The scan time interval is 5 seconds |
| Scroll Lock + Scroll Lock + A | Auto-adjust the video signal                                                            |

RAL

# **4 Product Specifications**

## 4-1 Specifications Table

| Product Information   | Dimensions (W x D x H)                   | 443 x 171 x 44 mm (17.4 x 6.7 x 1.73 in.)                                            |
|-----------------------|------------------------------------------|--------------------------------------------------------------------------------------|
|                       | Gross Weight                             | 5.5 lbs / 2.5 kg                                                                     |
| Packaging Information | Dimensions (W x D x H)                   | 500 x 400 x 90 mm (19.7 x 15.7 x 3.5 in.)                                            |
|                       | Gross Weight                             | 9 lbs / 4.1 kg                                                                       |
| invironmental         | Operating Temperature                    | 0 to 50 °C (32 to 122 °F)                                                            |
|                       |                                          | · · · · · · · · · · · · · · · · · · ·                                                |
|                       | Storage Temperature<br>Relative Humidity | -5 to 60 °C (23 to 140 °F)<br>90% non-condensing                                     |
|                       | Shock                                    | 50G peak acceleration (11ms, half-sine wave)                                         |
|                       | Vibration                                |                                                                                      |
|                       | VIDIATION                                | 58~100Hz / 0.98G (11ms / cycle)                                                      |
| KVM                   | Number of Ports                          | 8, 16                                                                                |
|                       | Connector                                | DB-15 Combo                                                                          |
|                       | Connectivity                             | Combo 4-in-1 KVM Cable                                                               |
|                       |                                          | Up to 6, 10, and 15 feet                                                             |
| Local Console         | Graphic Connector                        | 1 x DB-15 VGA                                                                        |
|                       | Resolution                               | Up to 1600 x 1200                                                                    |
|                       | Input Device                             | 2 x USB type A (keyboard & mouse)                                                    |
|                       |                                          |                                                                                      |
| Remote Console        | Connector                                | 1 x DB-15 VGA                                                                        |
|                       | Resolution                               | Up to 1600 x 1200 (500ft.);<br>Up to 1024 x 768 (1000ft.)                            |
|                       | Input Device                             | 2 x USB type A (keyboard & mouse)                                                    |
|                       | Remote I/O                               | RJ45 via CAT6/CAT5e/CAT5 cable up to 500 feet                                        |
|                       | Compensation                             | Auto adjusts for cable length                                                        |
| P Remote Console      | Connector                                | RJ45 Ethernet                                                                        |
|                       | User Management                          | 15-user login; 1 active user                                                         |
|                       | Network Protocol                         | DHCP / BOOTP / DNS                                                                   |
|                       | Security                                 | SSL v3, RSA, AES, HTTP / HTTPs, CSR                                                  |
|                       | Resolution                               | Up to 1600 x 1200                                                                    |
|                       | Browser                                  | IE, Firefox, Safari, Netscape                                                        |
| Compatibility         | Multi-Platform                           | Mix DCo. SUN and Mac C2 / C4 Mac / Mac                                               |
|                       |                                          | Mix PCs, SUN and Mac G3 / G4 Mac / iMac                                              |
|                       | Support                                  | Windows 7 / Vista / 2003 / XP, Linux, Unix                                           |
| Power                 | Input                                    | Auto sensing 11 to 240VAC, 50/60 Hz;<br>or AC / DC power adapter 12V@3.3A (optional) |
|                       | Option DC                                | 12V / 24V / 48V DC input                                                             |
|                       | Consumption                              | Max. 24W; Standby 5W                                                                 |
|                       |                                          |                                                                                      |
| Regulatory            | Safety                                   | cUL, FCC, CE                                                                         |
|                       | Environment                              | RoHS2, REACH                                                                         |

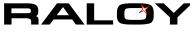

## 4-2 DC Power: 12V, 24V, 48V Input

| Model           | 12V     | 24V      | 48V      |
|-----------------|---------|----------|----------|
| Input rating    |         |          |          |
| Input voltage:  | 12-Volt | 24-Volt  | 48-Volt  |
| Input range:    | 9 ~ 18V | 18 ~ 36V | 36 ~ 75V |
| Input current   |         |          |          |
| - No load       | 50 mA   | 50 mA    | 50 mA    |
| - Full load     | 4950 mA | 2450 mA  | 1220 mA  |
| Output rating   |         |          |          |
| Output voltage: | 12-Volt | 12-Volt  | 12-Volt  |
| Output current: | 4.16A   | 4.16A    | 4.16A    |
| Efficiency      | 84%     | 85%      | 85%      |

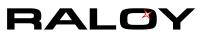

# **5 Important Information**

## **Warranty Information**

### I. Raloy Limited Warranty

Raloy Customer Support warrants to the original retail purchaser that this product is and will be free from defects in materials and workmanship for a period of twenty-four (24) months from date of purchase. During the warranty period, the purchaser must promptly contact Raloy Tech Support for assistance to report a unit failure.

### **II. Warranty Period**

- 1. The standard warranty period is 24 months commencing from the date of your Raloy invoice.
- 2. For Touch Screen and High Brightness LCD custom units, the standard warranty period is 15 months commencing from the date of your Raloy invoice.
- 3. Warranty will be void if any of these cases apply: physical damages by accident, natural disaster, neglect, misuse or improper use of the equipment.

#### **III. Product Return Procedure**

Please see the Raloy website at <u>www.raloy.com/support/raloy-product-warranty.html</u> for detailed product return information.

#### **IV. Raloy Extended Warranty**

Raloy also provides the option to extend your warranty service up to 60 Months, please contact our sales at <u>sales@raloy.com</u> for more warranty service and upgrade details.

#### **Disclaimer of Warranty**

EXCEPT AS SPECIFICALLY PROVIDED ABOVE AND TO THE MAXIMUM EXTENT ALLOWED BY LAW, RALOY DISCLAIMS ALL WARRANTIES AND CONDITIONS WHETHER EXPRESSED, IMPLIED, OR STATUTORY AS TO ANY MATTER WHATSOEVER INCLUDING, WITHOUT LIMITATION, TITLE, NON-INFRINGEMENT, CONDITION, MERCHANTABILITY OR FITNESS FOR ANY PARTICULAR OR INTENDED PURPOSE. EXCEPT AS EXPRESSLY PROVIDED ABOVE AND TO THE MAXIMUM EXTENT ALLOWED BY LAW, RALOY SHALL NOT BE LIABLE FOR ANY SPECIAL, INDIRECT OR CONSEQUENTIAL DAMAGES (INCLUDING WITHOUT LIMITATION, LOSS OF PROFIT, LOSS OF BUSINESS, LOSS OF INFORMATION, FINANCIAL LOSS, PERSONAL INJURY, LOSS OF PRIVACY OR NEGLIGENCE) WHICH MAY BE CAUSED BY OR RELATED TO, DIRECTLY OR INDIRECTLY, THE USE OF A PRODUCT OR SERVICE, THE INABILITY TO USE A PRODUCT OR SERVICE, INADEQUACY OF A PRODUCT OR SERVICE FOR ANY PURPOSE OR USE THEREOF OR BY ANY DEFECT OR DEFICIENCY THEREIN EVEN IF RALOY OR AN AUTHORIZED RALOY RESELLER HAS BEEN ADVISED OF THE POSSIBILITY OF SUCH DAMAGES OR LOSSES.

Visit <u>www.Raloy.com</u> for full warranty information.

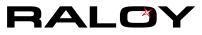

## What the Warranty Does Not Cover

- Any product, on which the serial number has been defaced, modified or removed.
- Damage, deterioration or malfunction resulting from:
  - Accident, misuse, neglect, fire, water, lightning, or other acts of nature, unauthorized product modification, or failure to follow instructions supplied with the product.
  - Repair or attempted repair by anyone not authorized by us.
  - Any damage of the product due to shipment.
  - Removal or installation of the product.
  - Causes external to the product, such as electric power fluctuation or failure.
  - Use of supplies or parts not meeting our specifications.
  - Normal wear and tear.
  - Any other causes which does not relate to a product defect.
- Removal, installation, and set-up service charges.

### **Regulatory Notices Federal Communications Commission (FCC)**

This equipment has been tested and found to comply with the limits for a Class B digital device, pursuant to Part 15 of the FCC rules. These limits are designed to provide reasonable protection against harmful interference in a residential installation.

Any changes or modifications made to this equipment may void the user's authority to operate this equipment. This equipment generates, uses, and can radiate radio frequency energy and, if not installed and used in accordance with the instructions, may cause harmful interference to radio communications.

However, there is no guarantee that interference will not occur in a particular installation. If this equipment does cause harmful interference to radio or television reception, which can be determined by turning the equipment off and on, the user is encouraged to try to correct the interference by one or more of the following measures:

- Re-position or relocate the receiving antenna.
- Increase the separation between the equipment and receiver.
- Connect the equipment into an outlet on a circuit different from that to which the receiver is connected.

## **Legal Information**

Information in this document has been carefully checked for accuracy; however, no guarantee is given to the correctness of the contents. The information in this document is subject to change without notice. We are not liable for any injury or loss that results from the use of this equipment.

The company reserves the right to modify product specifications without prior notice and assumes no responsibility for any error which may appear in this publication.

All brand names, logo and registered trademarks are properties of their respective owners.

Copyright 2014 Raloy. All rights reserved.

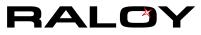